# *4.0*

**Peticionamento Novo Versão 1/2024**

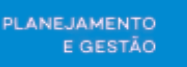

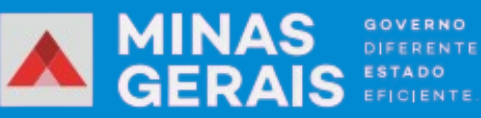

## **Sumário**

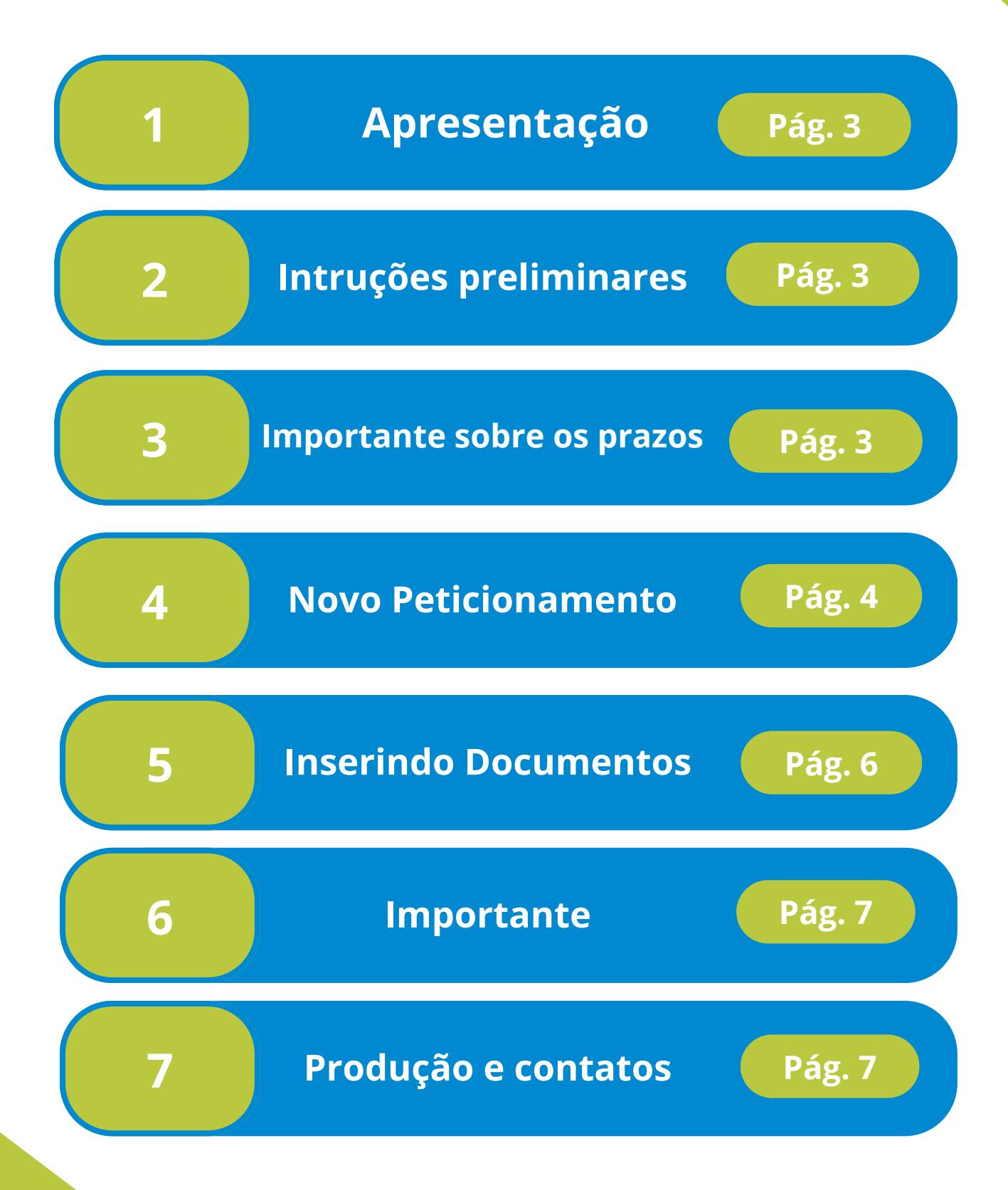

## **SeilMG**

**1**

#### **Apresentação**

Com o Peticionamento Eletrônico no SEI, indivíduos, empresas e entidades podem apresentar petições, documentos e recursos diretamente aos órgãos públicos e instituições que utilizam essa plataforma. O processo é completamente eletrônico, eliminando a necessidade de documentos em papel e tornando a interação mais eficiente.

### **2 Instruções preliminares**

- Antes de começar, separe e tenha os arquivos de cada documento prontos em seu computador isso pois não se pode demorar mais de 1 hora entre o carregamento do primeiro e do último documento, após esse período, qualquer arquivo já carregado será excluído automaticamente;
- É recomendado a utilização dos navegadores Chrome ou web Firefox;
- Ao preencher os campos, evite usar letras MAIÚSCULAS EM TODO TEXTO, use apenas quando necessário.
- Inclua os documentos separadamente, com o preenchimento dos dados individuais;
- As extensões de arquivo compatíveis com o Sistema SEI são: 7z, jpg, bz2, csv, gz, html, jpeg, json, mp4, mpeg, mpg, ods, ogg, ogv, pdf, sgv, tar, tgz, txt, xlsx, xml e zip.; e
- Ao preencher os campos, basta posicionar o cursor sobre os ícones "?" para obter orientações sobre como preenchê-los corretamente.

#### **3**

#### **Importante sobre os prazos!**

O horário de protocolamento efetivo, que será registrado no "Recibo Eletrônico de Protocolo", é o momento em que o processo é finalizado, ou seja, quando todos os documentos são oficialmente protocolados. Todas as ações anteriores a essa conclusão são consideradas preparatórias e não contam para comprovar prazos legais.

## **seilMG**

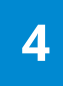

#### **Novo Peticionamento**

Para a criação de um novo processo acesse a página de usuário externo, com o e-mail e senha anteriormente cadastrados.

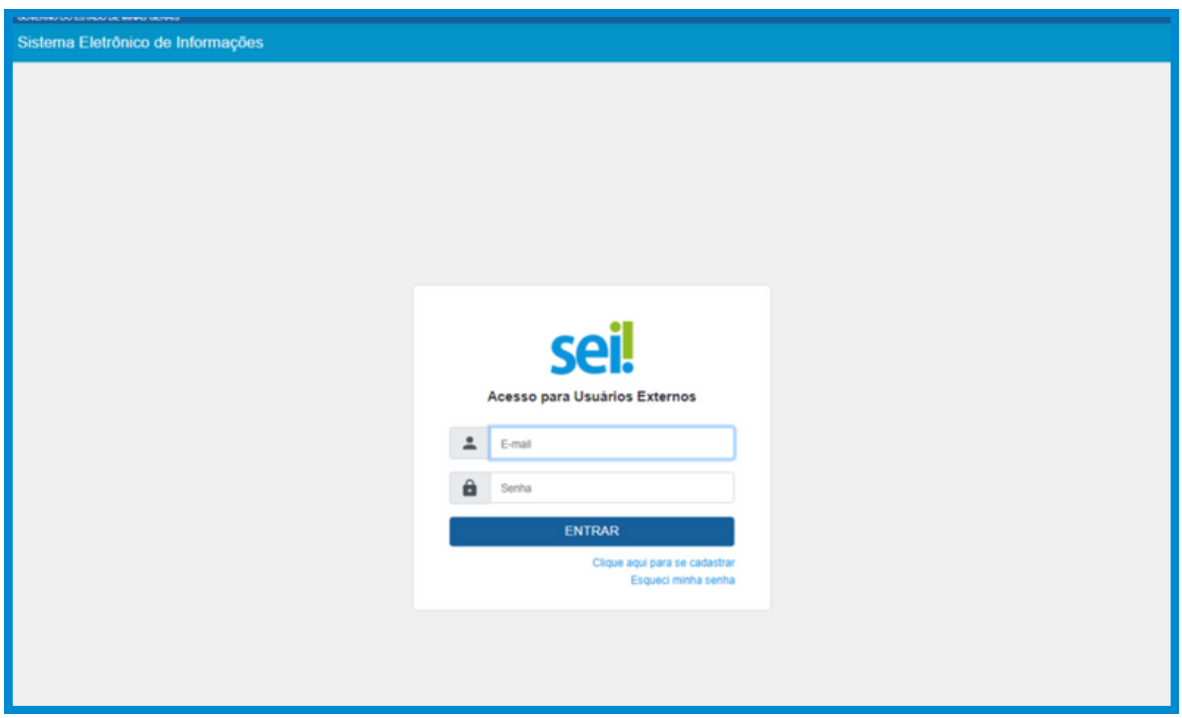

Após fazer o login vá ao menu e neste selecione: Peticionamento > Processo Novo, como demonstrado na imagem a seguir:

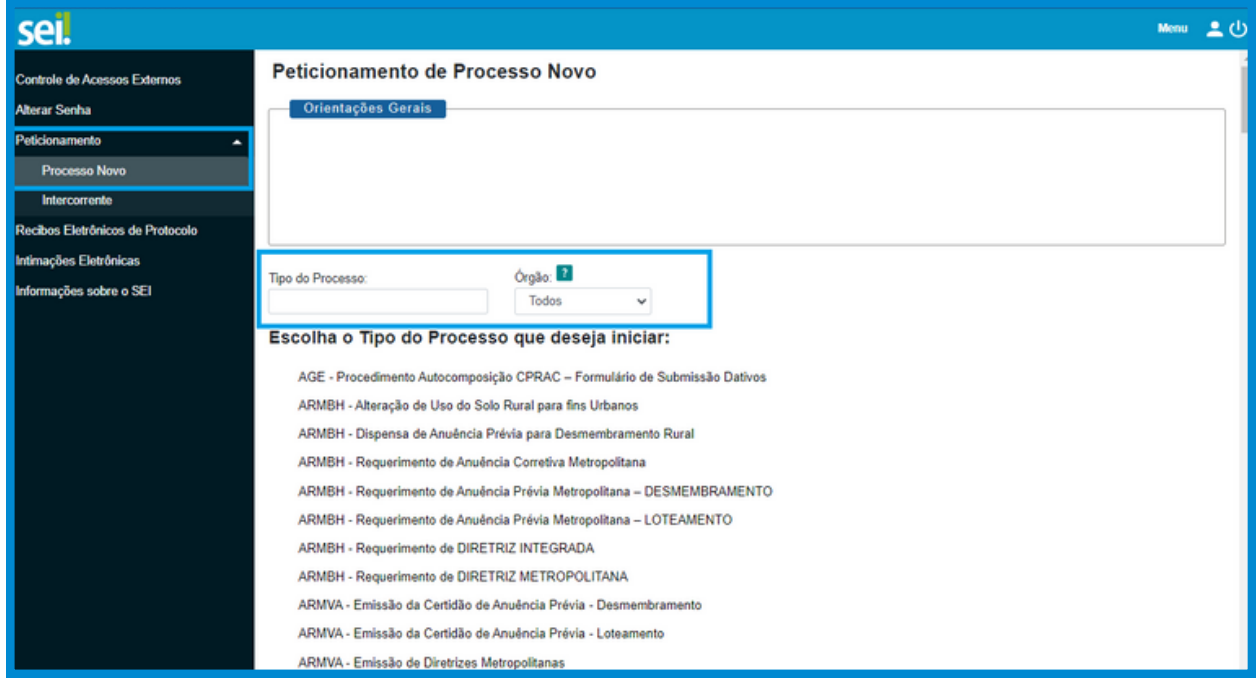

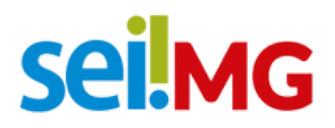

Depois disso, selecione o "Tipo de Processo" que deseja iniciar. É importante ler atentamente as "Orientações sobre o Tipo de Processo" para preenchimento do formulário. Preencher o campo "Especificação", seguindo as mesmas orientações.

A maioria dos processos está configurada para preencher automaticamente o campo "Interessados", contudo, se preciso, preencha o campo com o nome do usuário externo, da forma como foi cadastrado no sistema.

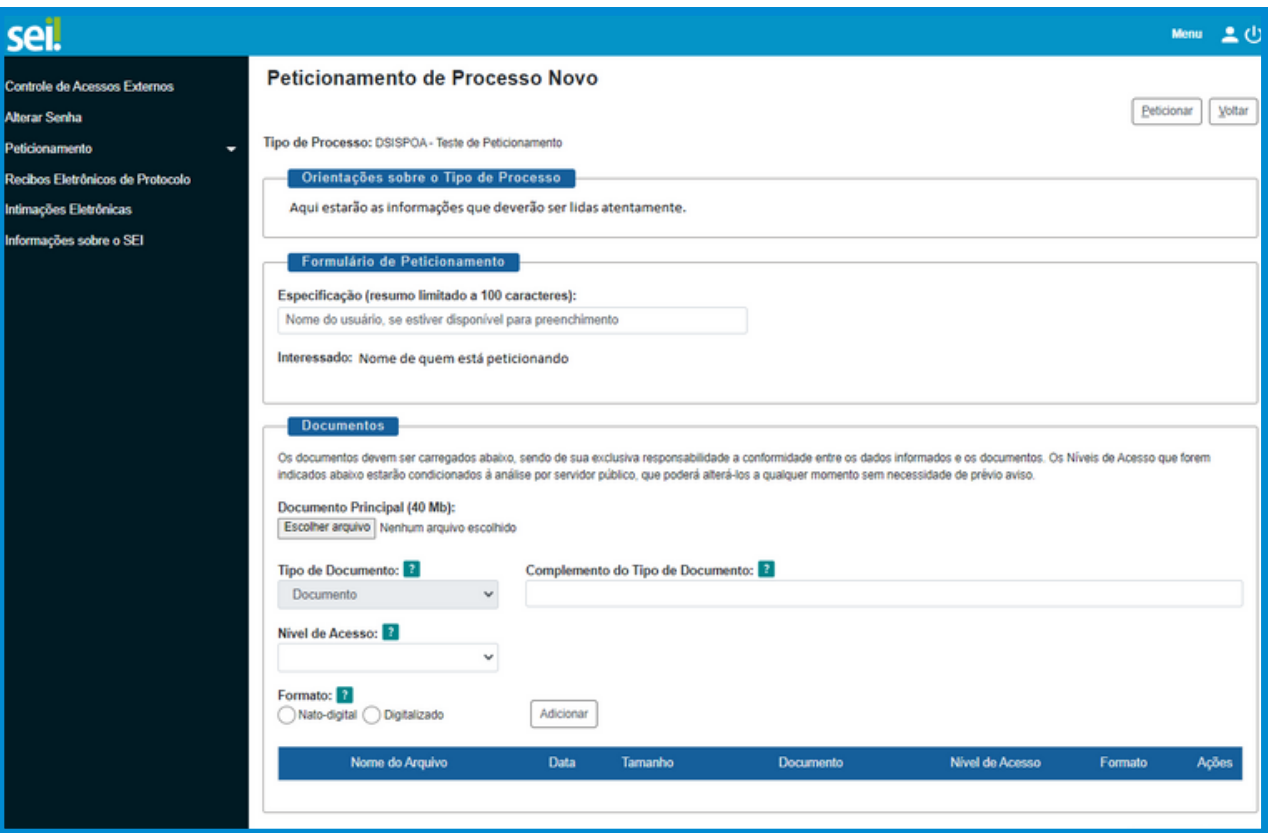

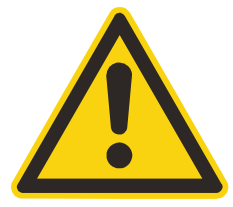

A respeito do formato a ser escolhido: "Nato-Digital" para documentos eletrônicos gerados e "Digitalizados" para documentos físicos escaneados.

*Obs: A responsabilidade de manter o documento em papel correspondente é do usuário externo ou da entidade representada.*

## **SeilMG**

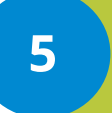

#### **5 Inserindo os documentos**

Cada tipo de processo tem um único documento principal, que pode ser um formulário ou um documento específico. Se houver um formulário no campo "Documento Principal" clique nele, preencha as informações e salve.

Nos "Documentos Essenciais" escolha o "Tipo de Documento" adequado ao processo e, quando necessário, insira informações adicionais no "Complemento do Tipo de Documento" com base nas orientações fornecidas no campo "Orientações sobre o Tipo de Processo."

 **Importante**

- **O "Documento Principal" não pode exceder 40 MB em tamanho;**
- **Os "Documentos Essenciais" e "Documentos Complementares" têm um limite de 20 MB cada; e**
- **Você pode adicionar vários "Documentos Essenciais e Complementares" se necessário, desde que cada um não ultrapasse 20 MB e seja inserido individualmente.**

Se houver documentos essenciais associados, é obrigatório inserir os tipos de documentos indicados. Cada documento deve ser adicionado separadamente, repetindo a ação para cada "tipo de Documento." O mesmo procedimento se aplica aos "Documentos Complementares" mencionados.

É importante fazer upload de arquivo no campo "Documento Principal", isso pois se não houver nenhum formulário, a seguinte mensagem aparecerá em sua tela:

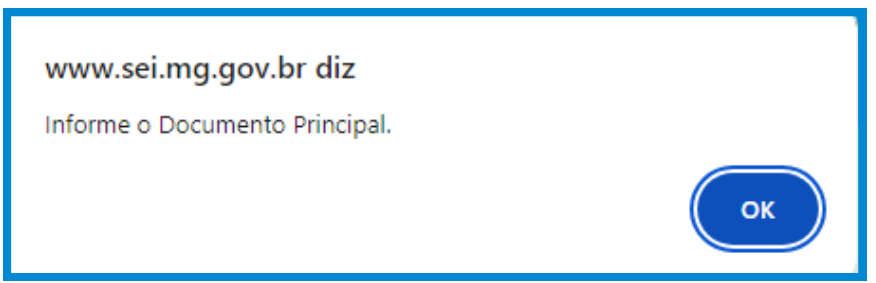

P**RONTO! Agora é só clicar em peticionar.** Seu processo será recebido na unidade! O sistema lhe enviará um recibo com as principais informações do processo, conforme explicitado a seguir:

## **SeilMG**

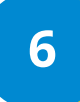

#### **6 IMPORTANTE!**

Após o peticionamento, uma nova página de "Recibos Eletrônicos de Protocolo" será aberta. Você poderá acessar informações detalhadas do protocolo clicando no campo "Ações" ou acessando a opção "Recibos Eletrônicos de Protocolo" no "Menu", tendo a opção ainda de filtrar pelo período e/ou tipo de processo, como indicado na imagem seguinte:

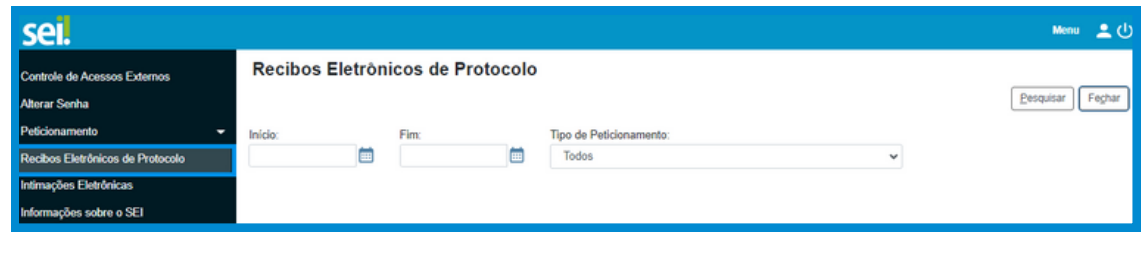

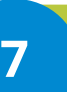

**Produção e contatos**

A presente Cartilha foi confeccionada pela Secretaria de Planejamento e Gestão (SEPLAG), na Subsecretaria de Transformação Digital e Atendimento ao Cidadão (SUBDIGITAL), na Diretoria Central de Sistemas Corporativos de Planejamento, Orçamento e Administração (DSISPOA).

**DÚVIDAS? Entre em contato com seu órgão ou o suporte SEI! E-mail: [atendimentosei@planejamento.mg.gov.br](mailto:atendimentosei@planejamento.mg.gov.br) SEPLAG-** *Subsecretaria de Transformação Digital e atendimento ao Cidadão*

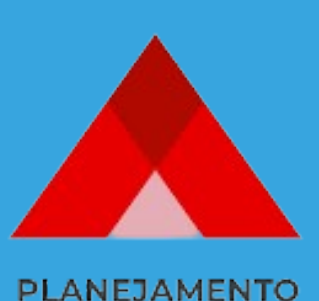

E GESTÃO